Wi-Fi veya Kablolu Ethernet Kurulumu A� Güvenlik duvarı uyarısı görüntülenirse, Epson uygulamalarına izin verin. B� C� D� Εάν εμφανιστεί ειδοποίηση τείχους

 $\boldsymbol{\Theta}$ 

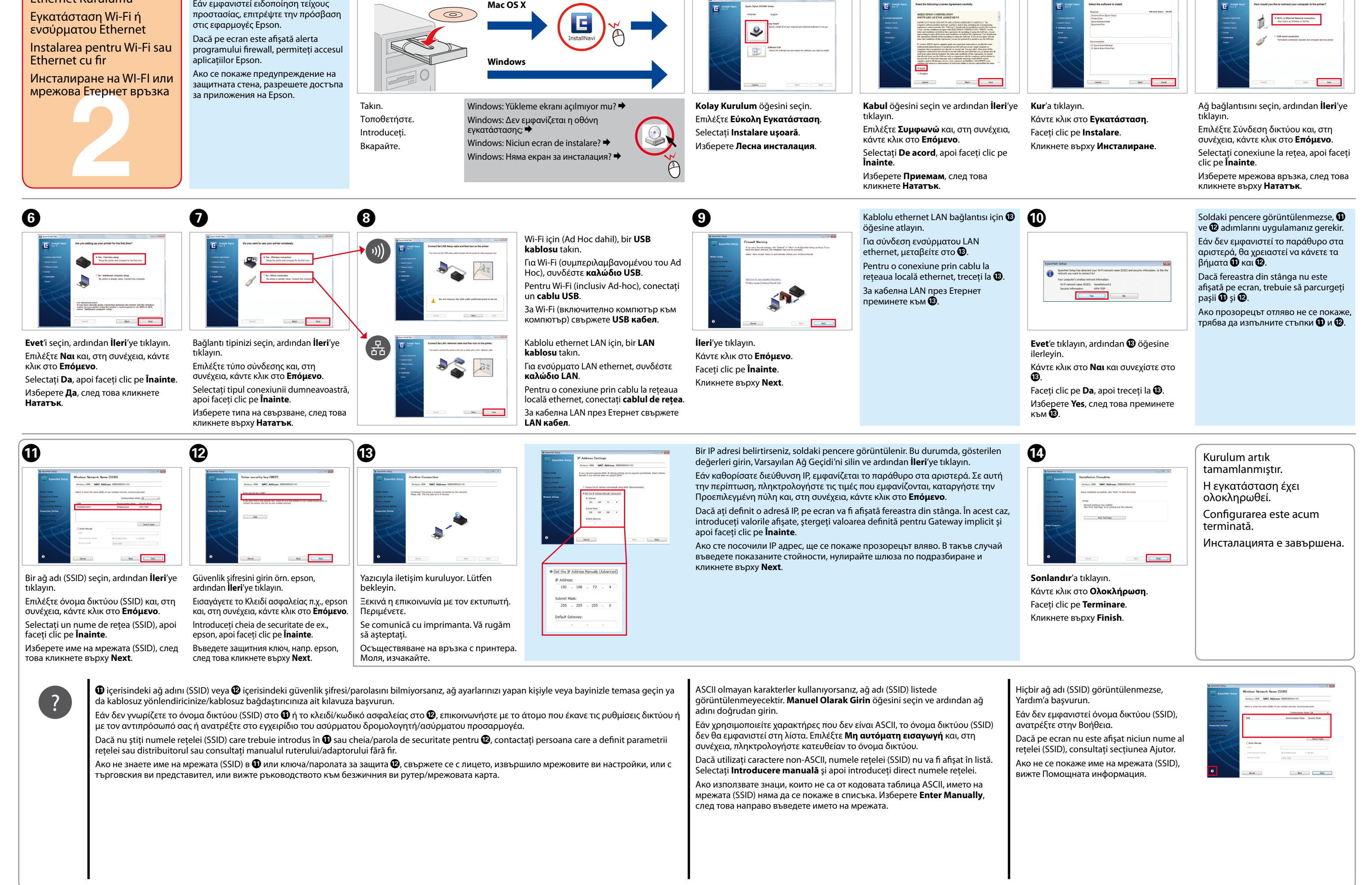

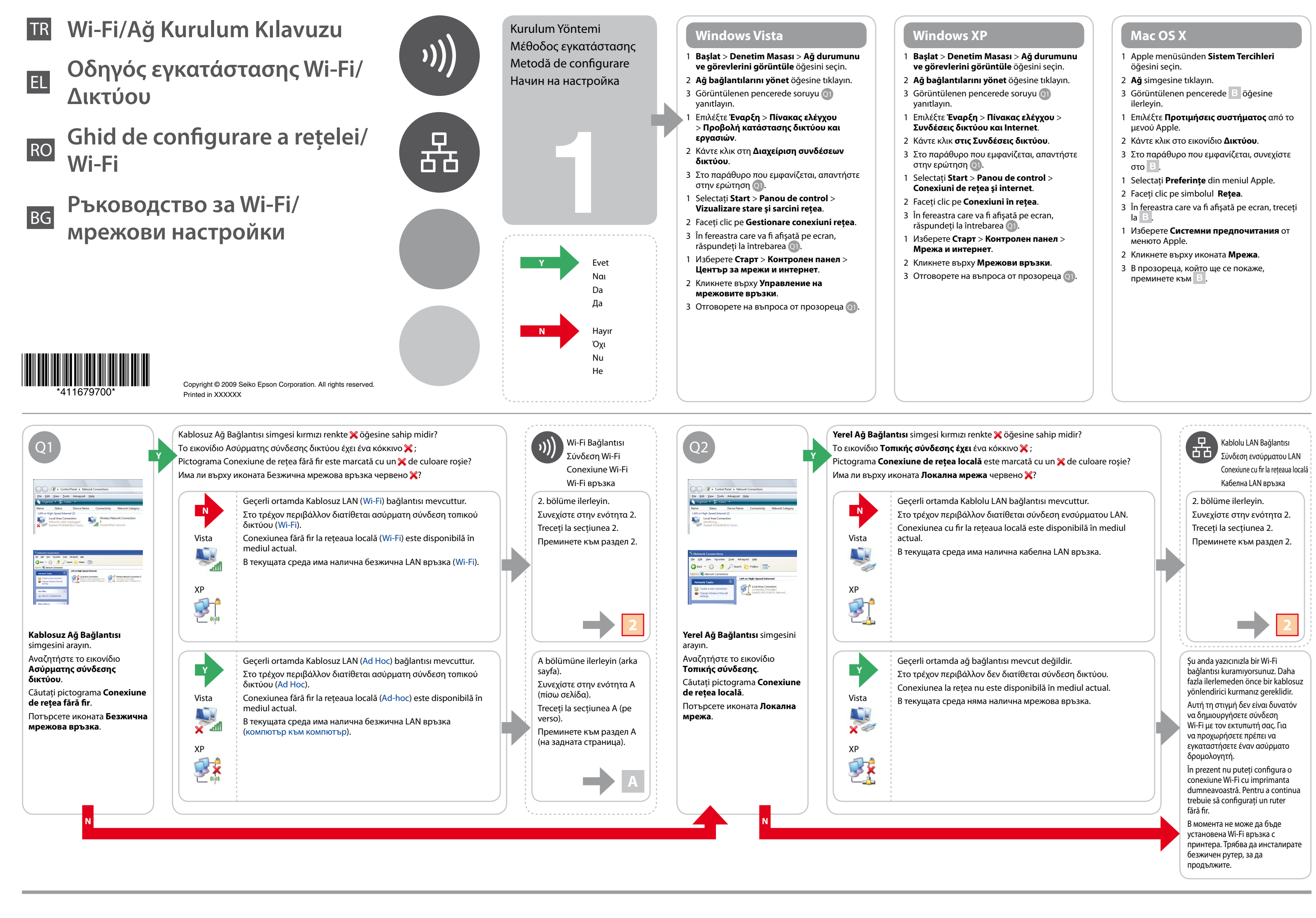

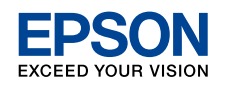

Confirm your computer's network settings, then choose what to do next. Follow the instructions for the environment in which your network devices such as a wireless router or a wireless adapter work properly.

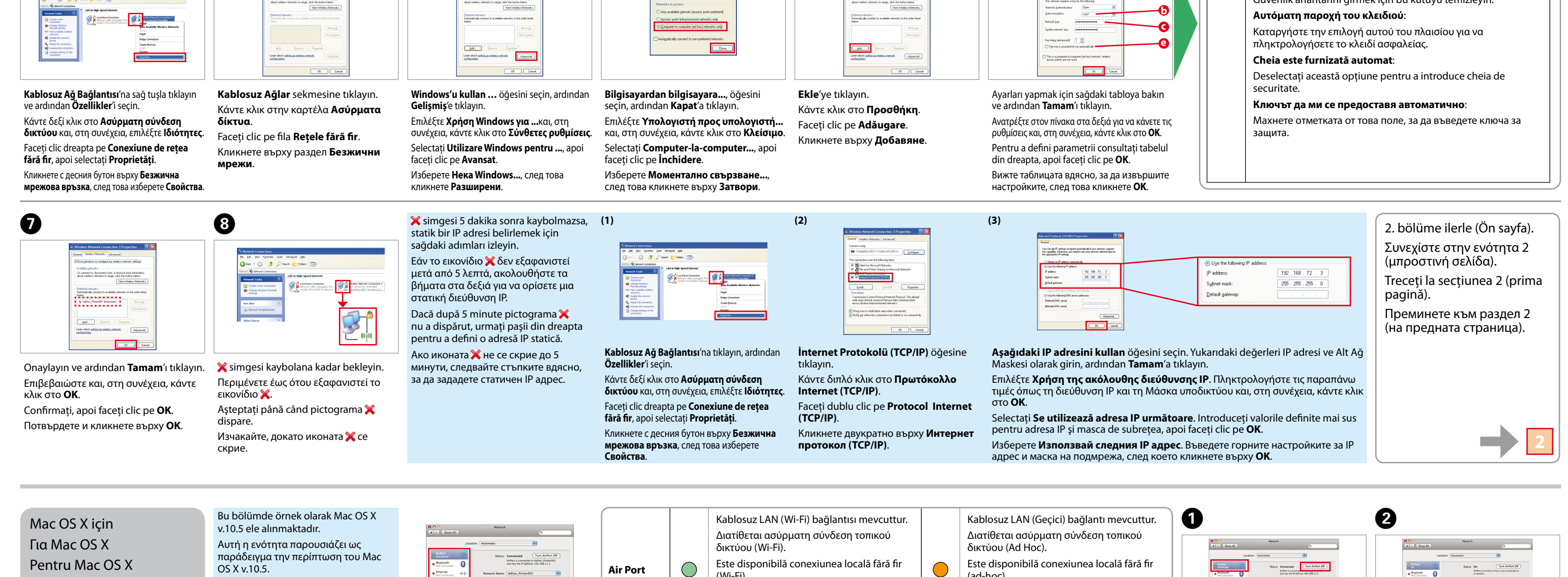

Bilgisayar tarafından yapılan Geçici bağlantı prosedürü işletim sisteminize, bilgisayarınıza ve kablosuz cihazınızın üreticisine bağlıdır. Ayrıntılar için kablosuz cihazınıza ait Kablosuz ağ bağlantınız olsa bile, yazıcı ve bilgisayar bu bölümde tanımlanan geçici bağlantı ayarlarını yaptığınızda sahip Bilgisayardaki Geçici belgelere başvurun veya üreticinin müşteri destek departmanı ile temasa geçin. Aşağıdaki bölüm Windows XP veya standart Vista ayarlarını anlatmaktadır. olduğunuz ortamla iletişim kuramayabilir. Geçici bağlantıyı yalnızca bilgisayar ve yazıcı arasında doğrudan kablosuz iletişim Bağlantı Ayarları kullanırken kurun. Η διαδικασία της ρύθμισης Ad Hoc μέσω του υπολογιστή εξαρτάται από το λειτουργικό σύστημα, τον υπολογιστή και τον κατασκευαστή των ασύρματων συσκευών σας. Για λεπτομέρειες, ανατρέξτε στην τεκμηρίωση των ασύρματων συσκευών ή επικοινωνήστε με το τμήμα εξυπηρέτησης πελατών του κατασκευαστή. Η επόμενη ενότητα Ρυθμίσεις Ad Hoc στον Ακόμα και αν έχετε ασύρματη σύνδεση δικτύου, ο εκτυπωτής και ο υπολογιστής ενδέχεται να μην μπορούν να περιγράφει την εγκατάσταση για Windows XP ή τις τυπικές ρυθμίσεις για Vista. επικοινωνήσουν στο περιβάλλον σας καθώς πραγματοποιείτε τις ρυθμίσεις Ad Hoc που περιγράφονται σε αυτήν την υπολογιστή Metoda de configurare ad-hoc de către calculator depinde de sistemul dumneavoastră de operare şi de producătorul dispozitivelor fără fir. Pentru detalii, consultaţi ενότητα. Ρυθμίστε μια σύνδεση Ad Hoc μόνο όταν χρησιμοποιείτε απευθείας ασύρματη επικοινωνία μεταξύ του εκτυπωτή Definirea parametrilor addocumentaţia dispozitivelor fără fir sau contactaţi serviciul de asistenţă clienţi al producătorului. În următoarea secţiune este prezentată configurarea standard pentru και του υπολογιστή. hoc la calculator Windows XP sau Vista. Chiar dacă este disponibilă o conexiune fără fir la reţea, este posibil ca imprimanta şi calculatorul să nu poată comunica în Процедурата за настройка на връзка "компютър към компютър" зависи от компютъра, операционната система и производителя на безжичните ви устройства. mediul dumneavoastră de reţea dacă definiţi parametrii ad-hoc prezentaţi în această secţiune. Configuraţi o conexiune ad-Настройки за свързване hoc numai dacă imprimanta şi calculatorul dumneavoastră comunică direct fără fir. За повече подробности вижте документацията към безжичните устройства или се свържете с отдела за обслужване на клиенти на производителя. В следващия **A** "компютър към раздел е описана инсталацията със стандартни настройки за Windows XP или Vista. Дори да имате безжична мрежова връзка, възможно е като извършите настройките за свързване "компютър компютър" към компютър", принтерът и компютърът да не могат да осъществят връзка във вашата среда. Задавайте връзка "компютър към компютър", само когато използвате директна безжична връзка между принтера и компютъра.  $\bullet$   $\bullet$ C� D� E� **Windows Vista a Ağ adı**: (SSID) 0123456789 Sağdaki karakterlerden herhangi !"#\$%&'()\*+,-./:; birini kullanarak bir isim girin. ABCDEFGHIJKLMN **a** Control Panel + Netw **Όνομα δικτύου**: (SSID) **b** OPQRSTUVWXYZ  $\mathfrak{m}$ .<br>Security type: Πληκτρολογήστε ένα όνομα  $\rm\,m$ **c** abcdefghijklmn χρησιμοποιώντας οποιονδήποτε all. **d** από τους χαρακτήρες που opqrstuvwxyz βρίσκονται στα δεξιά. [\]^\_`{|}~<=>?@  $\begin{tabular}{|c|c|} \hline & & & & & & & & \\ \hline \hline & & & & & & & \\ \hline \end{tabular}$  $\boxed{\begin{tabular}{|c|c|c|} \hline &$beta$ \\ \hline \end{tabular}}$ **Nume reţea**: (SSID) introduceţi un nume de reţea **Kablosuz Ağ Bağlantısı**'nı çift tıklayın. **Bağlantı veya ağ kur** öğesine tıklayın. Ayarları yapmak için sağdaki tabloya başvurun, **Kablosuz geçici ağ kur…** öğesini seçin ve **İleri**'ye tıklayın. folosind oricare din caracterele din ardından **İleri**'ye tıklayın. **İleri**'ye tıklayın. Κάντε διπλό κλικ στο **Ασύρματη**  Κάντε κλικ στο **Ρύθμιση σύνδεσης ή**  Κάντε κλικ στο **Επόμενο**. dreapta. **σύνδεση δικτύου**. **δικτύου**. Επιλέξτε **Ρύθμιση ασύρματου ad hoc…**, και Ανατρέξτε στον πίνακα στα δεξιά για να κάνετε τις Faceţi clic pe **Înainte**. **Име на мрежата**: (SSID) κάντε κλικ στο **Επόμενο**. ρυθμίσεις και, στη συνέχεια, κάντε κλικ στο **Επόμενο**. Faceţi dublu clic pe **Conexiune de**  Faceţi clic pe **Configurare conexiune**  Кликнете върху **Next**. Въведете име, използвайки който Selectaţi **Configurare reţea fără fir ad-hoc** şi Pentru a defini parametrii, consultati tabelul din **reţea fără fir**. **sau reţea**. и да е от знаците вдясно. faceţi clic pe **Înainte**. dreapta şi apoi faceţi clic pe **Înainte**. Кликнете върху **Настройка на**  Кликнете двукратно върху **Безжична връзка или мрежа**. **мрежова връзка**. Изберете **Инсталиране на специална (компютър**  Вижте таблицата вдясно, за да извършите **към компютър)...**, след това кликнете **Напред**. настройките, след това кликнете върху **Напред**. **b Güvenlik türü**:  $\bullet$  G  $\bullet$  G Ağ adını (SSID) seçtiğinizde **Bağlan** düğmesi görüntülenirse, **Bağlan** öğesine 2. bölüme ilerle (Ön sayfa). WEP seçin. tıklayın. **Τύπος ασφάλειας**: Συνεχίστε στην ενότητα 2 Εάν εμφανιστεί το κουμπί **Σύνδεση** καθώς επιλέγετε όνομα δικτύου (SSID), κάντε (μπροστινή σελίδα). Επιλέξτε WEP. κλικ στο **Σύνδεση**. Control Panel **Tip securitate**: Dacă în timp ce selectaţi numele reţelei (SSID) este afişat butonul **Conectare**, Treceţi la secţiunea 2 (prima  $\frac{1}{2}$ faceti clic pe **Conectare**. Selectati WEP. pagină). Ако бутонът **Свържи се** се покаже, когато изберете името на мрежата (SSID), **Тип защита**: -dil Преминете към раздел 2 кликнете върху **Свържи се**. Изберете WEP. (на предната страница). **Kapat**'a tıklayın. **Kablosuz Ağ Bağlantısı** simgesine çift Geçici bağlantının kaydedildiğinden emin olun tıklayın. ve **İptal**'e tıklayın. Κάντε κλικ στο **Κλείσιμο**. Κάντε διπλό κλικ στο εικονίδιο **c Güvenlik anahtarı**: Βεβαιωθείτε πως έχει καταχωρηθεί η σύνδεση Ad Faceţi clic pe **Închidere**. **Ασύρματης σύνδεσης δικτύου**. Hoc και, στη συνέχεια, κάντε κλικ στο **Ακύρωση**. 5 veya 13 karakterlik bir kelime girin (örn. epson). Кликнете върху **Затвори**. Faceţi dublu clic pe pictograma Verificaţi dacă conexiunea ad-hoc a fost **Κλειδί ασφαλείας**: **Conexiune de reţea fără fir**. înregistrată, apoi faceţi clic pe **Anulare**. Πληκτρολογήστε μια λέξη χρησιμοποιώντας 5 ή 13 χαρακτήρες Кликнете двукратно върху иконата Уверете се, че връзката "компютър към компютър" (π.χ. epson). **Безжична мрежова връзка**. е регистрирана, след това кликнете върху **Отказ**. **Cheie de securitate**: Introduceţi un cuvânt folosind 5 sau 13 caractere (de ex. epson). **Ключ за защита**: Ortamınıza bağlı olarak, bir IP adresini otomatik olarak almak için gereken fonksiyonu kullanamayabilirsiniz. Bu durumda, **Windows XP** Въведете дума с дължина 5 до 13 знака (напр. epson). statik bir IP adresi belirlemeniz gerekir. Ayrıntılar için bilgisayarınız veya kablosuz cihazınıza ait belgelere bakın. Ανάλογα με το περιβάλλον σας, ενδέχεται να μην μπορείτε να χρησιμοποιήσετε τη λειτουργία αυτόματης εξασφάλισης διεύθυνσης IP. Σε αυτή την περίπτωση, πρέπει να ορίσετε μια στατική διεύθυνση IP. Για λεπτομέρειες, ανατρέξτε στην τεκμηρίωση του υπολογιστή ή των ασύρματων συσκευών σας. **d** (Windows Vista) În functie de mediul de retea, este posibil să nu puteți utiliza funcția pentru a obține automat o adresă IP. În acest caz, trebuie să definiţi o adresă IP statică. Pentru detalii, consultaţi documentaţia calculatorului sau a dispozitivelor fără fir. **Bu ağı kaydet**: В зависимост от вашата среда, възможно е да на може да използвате функцията за автоматично получаване на IP Bu onay kutusunu seçin. адрес. В такъв случай ще трябва да зададете статичен IP адрес. За повече подробности вижте документацията към **Αποθήκευση αυτού του δικτύου**: вашия компютър или безжичните ви устройства. Επιλέξτε αυτό το πλαίσιο ελέγχου. **Salvarea acestei reţele**: Bifaţi această casetă de selectare. **Запазване на тази мрежа**: Поставете отметка в това поле.  $\mathbf 0$  $\boldsymbol{\Theta}$ C� D� E� F� **e** (Windows XP) **Anahtar benim için otomatik olarak sağlandı**: **a** Güvenlik anahtarını girmek için bu kutuyu temizley

отметка в полето **Изискване на парола**.

Pentru Mac OS X OS X v.10.5.  $\bigcirc$ **Air Port B** (Wi-Fi). În această secţiune este prezentat ca exemplu cazul sistemului Mac OS X v.10.5. В този раздел като пример е (Advanced....) (1 представена Mac OS X версия 10.5. $\begin{tabular}{|c|c|} \hline \textbf{Asist me...} \\ \hline \end{tabular} \begin{tabular}{|c|c|} \hline \textbf{Asist me...} \\ \hline \end{tabular} \begin{tabular}{|c|c|} \hline \textbf{Asist me...} \\ \hline \end{tabular} \begin{tabular}{|c|c|} \hline \textbf{Asist me...} \\ \hline \end{tabular}$ Bağlantının durumunu kontrol edin ve aşağıdaki talimatları izleyin. Ελέγξτε την προϋπόθεση σύνδεσης και  $\bigcirc$ **Ethernet** ακολουθήστε τις παρακάτω οδηγίες.

За Mac OS X

Daha sonra kullanmak üzere ağ adı ve C**e** C<sub>e</sub>  $\boldsymbol{\Theta}$  $\boldsymbol{\Theta}$  $\boldsymbol{a}$ 6 2. bölüme ilerle (Ön sayfa). parolasını bir yere kaydedin. Συνεχίστε στην ενότητα 2 Για μελλοντική χρήση, καταγράψτε (μπροστινή σελίδα). το όνομα δικτύου και τον κωδικό irto<mark>: TCP/IP </mark>2NS WINS AppleTalk 802.1X Proxies πρόσβασης. - 田 **ED**<br>CRetew DHCP Lease Treceţi la secţiunea 2 (prima ew DHCP Lease Notaţi numele reţelei şi parola, veţi pagină). avea nevoie de ele. Преминете към раздел 2 Запишете името на мрежата и (на предната страница). паролата, за да можете пак да ги (Advanced...)  $\overline{\text{Case D}}$  $\mathbf{E}^{\hat{\mathbf{H}}}$  Clot the lock to prevent further changes.  $\qquad \qquad \overbrace{\phantom{h} \mathbf{A}\mathbf{s}\mathbf{s}\mathbf{s}\mathbf{t}\mathbf{r}\mathbf{e}}$  .  $\qquad \qquad \overbrace{\phantom{h} \mathbf{A}\mathbf{s}\mathbf{s}\mathbf{s}\mathbf{t}\mathbf{r}\mathbf{e}}$  .  $\qquad \qquad \overbrace{\phantom{h} \mathbf{A}\mathbf{s}\mathbf{s}\mathbf{t}\mathbf{t}}$ използвате.  $\mathbf{B}^{\parallel}$  Clot the lock to prevent further changes.  $\qquad \qquad \qquad \qquad \qquad \textbf{(Asisit me...)} \qquad \qquad \textbf{(.10)}$ **DE** Click the lock to pre  $\mathbf{B}^{\mathbf{0}}$  Clock the lock to prevent further changes.  $\qquad \qquad$  Assist me... Bir ağ adı girin ardından **Parola İste** onay Bir parola girin ardından **Tamam**'a **IP4'ü Yapılandır** listesinden **DHCP Kullan** öğesini **Gelişmiş** öğesine tıklayın. **TCP/IP**'ye tıklayın. **Uygula**'ya tıklayın. kutusunu işaretleyin. tıklayın. işaretleyin ve ardından **Tamam**'a tıklayın. Κάντε κλικ στο **Σύνθετες ρυθμίσεις**. Κάντε κλικ στο **TCP/IP**. Κάντε κλικ στο **Εφαρμογή**. Πληκτρολογήστε όνομα δικτύου και, στη συνέχεια, επιλέξτε Πληκτρολογήστε κωδικό πρόσβασης Επιλέξτε **Χρήση DHCP** από τη λίστα **Ρύθμιση**  Faceţi clic pe **Avansat**. Faceţi clic pe **TCP/IP**. Faceţi clic pe **Se aplică**. το πλαίσιο ελέγχου **Απαίτηση κωδικού πρόσβασης**. και, στη συνέχεια, κάντε κλικ στο **OK**. **παραμέτρων IPv4** και, στη συνέχεια, κάντε κλικ στο **OK**. Кликнете върху **TCP/IP**. Кликнете върху **Прилагане**. Кликнете върху **Разширени**. Introduceţi un nume de reţea, apoi bifaţi caseta Introduceţi o parolă, apoi faceţi clic pe Bifaţi opţiunea **Folosind DHCP** din lista de selectare **Necesită parolă**. **OK**. **Configurare IPv4**, apoi faceţi clic pe **OK**. Въведете име на мрежата, след това поставете Въведете парола и кликнете върху **OK**. Поставете отметка до **Използване на DHCP** в списъка

**Конфигуриране на IPv4**, след това кликнете върху **OK**.

(ad-hoc) Има налична безжична LAN Има налична безжична LAN връзка връзка (Wi-Fi). (компютър към компютър). <u>a sa Ba</u> **The State** (Advanced...) <sup>(2)</sup> **B** Ağ bağlantısı mevcut değildir. Ağ ortamını Kablolu LAN bağlantısı mevcuttur. Διατίθεται σύνδεση ενσύρματου LAN . Mac'iniz için kurun. **AirPort'u** seçin, ardından **AirPort'u** Aç Ağ Adı listesinden **Ağ Oluştur**'u seçin. Δεν διατίθεται σύνδεση δικτύου. Ρύθμιση öğesine tıklayın. Este disponibilă conexiunea locală cu fir. Από τη Λίστα ονομάτων δικτύου, περιβάλλοντος δικτύου για τον Mac σας. Επιλέξτε **AirPort** και, στη συνέχεια, επιλέξτε **Δημιουργία δικτύου**. Има налична кабелна LAN връзка. κάντε κλικ στο **Ενεργοποίηση AirPort**. Conexiunea la reţea nu este disponibilă. Configuraţi Din lista cu nume de reţea, selectaţi Selectaţi **AirPort**, apoi faceţi clic pe Verificaţi condiţiile de conectare şi mediul de retea pentru calculatorul dvs. Mac. **Creare reţea**. urmaţi instrucţiunile de mai jos. **Activare AirPort**. В текущата среда няма налична мрежова връзка. От списъка "Име на мрежата" Изберете **AirPort**, след това кликнете Проверете състоянието на връзката и Задайте мрежовата среда за вашия Macintosh. изберете **Създаване на мрежа**. изпълнете следните инструкции. **Включване на AirPort**.